# Nutzungsanleitung Kitaviewer

Ansprechperson: Julia Böde

Die interaktive Webkarte ["WebGIS: Kitas im Bistum"](https://webgis.erzbistum-koeln.de/mapbender/app.php/application/kitas) dient in ihrer Kernfunktion der geographischen Standortanalyse von pfarrlichen und nicht-pfarrlichen Kindertageseinrichtungen (Kitas) sowie Familienzentren des Erzbistum Kölns. Neben allgemeinen Karteninhalten (z.B. Infrastruktur), werden auch eigene Informationen des Erzbistums im sogenannten Kitaviewer angezeigt. Um den Einstieg im Umgang mit interaktiven Karten dieser Art zu vereinfachen, werden in diesem Dokument die wichtigsten Funktionen und Werkzeuge dieses WebGIS vorgestellt.

### Kartenbereich

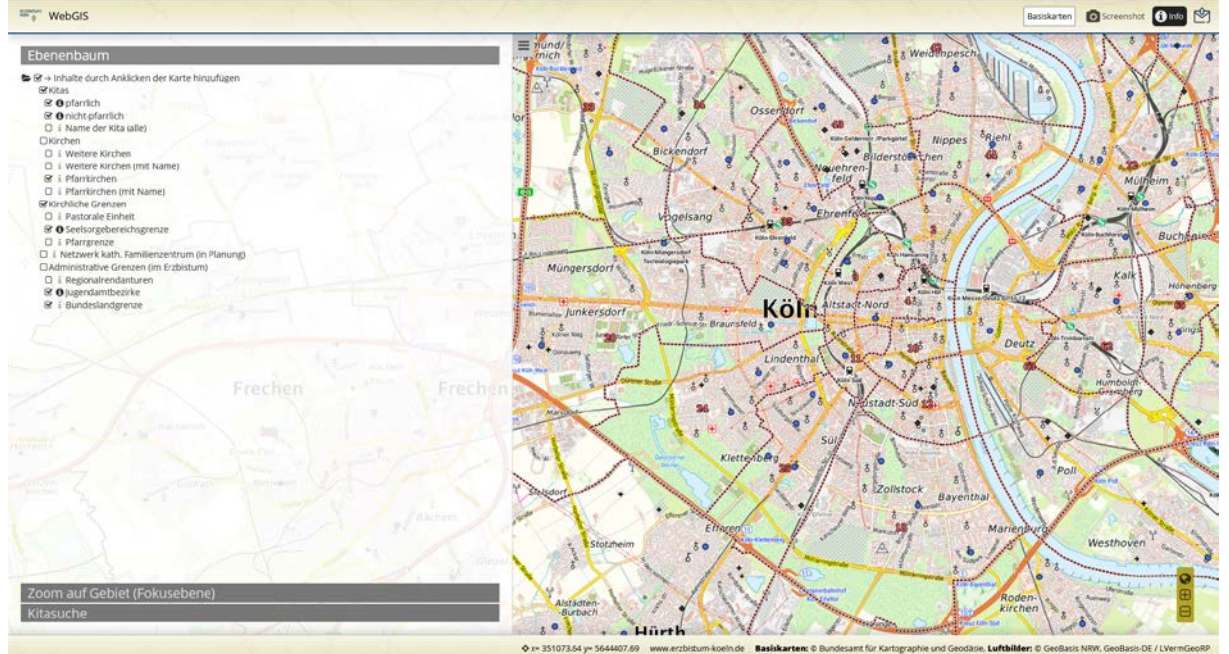

*Abbildung 1: Erstansicht von "WebGIS: Kitas im Bistum" (eigene Darstellung vom 03.11.2023).*

#### **Ebenenbaum**

Auf der linken Seite befindet sich der Ebenenbaum, mit welchem Benutzer/-innen thematische Ebenen in der Karte filtern können. Durch das ein- und ausblenden werden individuell bestimmte Karteninhalte (Layer) ausgewählt und bedarfsgerecht angezeigt. So lassen sich individuell nur die für die eigene Analyse relevanten Inhalte in der Karte visualisieren, während unwichtige Inhalte ausgeblendet werden können. Die gesamte Seitenleiste ist zudem .beweglich" und kann durch das Listensymbol  $\equiv$  aus- und wieder eingeblendet werden, um die Hauptkarte bei Bedarf zu vergrößern.

Ist das "i" vor dem Namen des Layers im Ebenenbaum ausgefüllt, können beim Klicken auf ein Kartenelement in der Karte (z.B. Standort der Kita oder innerhalb eines Seelsorgebereichs) die Sachdaten spezifisch zu diesem einem Objekt über ein Popup-Fenster (FeatureInfo) abgefragt werden. Diese Funktion ist zu Beginn für jeden abfragbaren Layer aktiviert und kann für jeden einzelnen Layer separat über das "i" deaktiviert werden. Zusätzlich dazu kann diese Funktion grundsätzlich über den Button "(i) Info" oben rechts in der Kopfleiste deaktiviert werden.

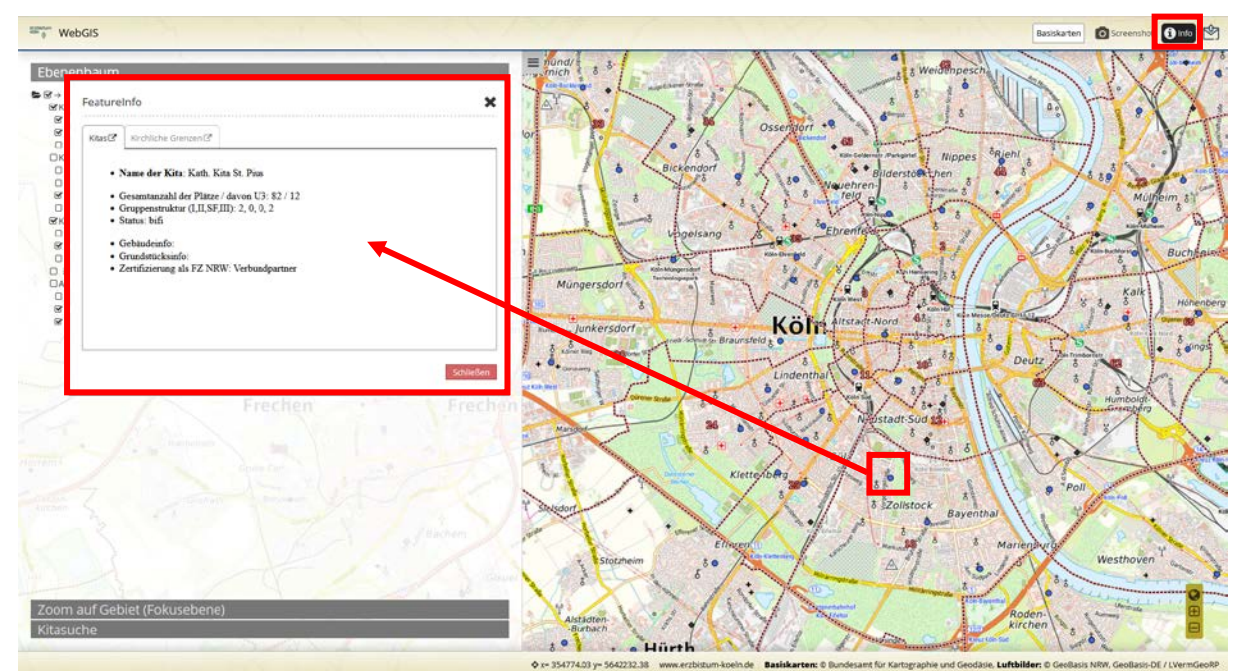

*Abbildung 2: Automatisches Öffnen der FeatureInfo durch Anklicken (innerhalb) eines Objektes von einem Layer, hier am Beispiel einer Kita.*

Bleiben diese Einstellungen aktiv, werden in der FeatureInfo immer alle Layer mit aktivem "i" aufgeführt. Die zugehörige Information wird allerdings nur dann angezeigt, wenn dieser Layer in der Karte explizit angeklickt wurde. Wurde er es nicht, bleibt die Kartei des Reiters blank.

*Beispiel: Die Karteninhalte "Kitas" und "Seelsorgebereichsgrenze" sind ausgewählt und die FeatureInfo-Einstellungen wurden nicht verändert. Wird nun auf eine Kita geklickt, öffnet sich die FeatureInfo für beide Layer (vgl. Abb. 2). Da sich an dem angeklickten Standort nicht nur eine Kita, sondern gleichzeitig auch ein Seelsorgebereich befindet, wird in der FeatureInfo für beide Karteninhalte die entsprechende Information angezeigt. Klickt man andersherum räumlich neben die Kita, also nur in den Seelsorgebereich, ändert sich am Aufruf der FeatureInfo nichts, allerdings bleibt die Kartei "Kitas" ohne Inhalt.*

#### **Hauptkarte**

Die Hauptkarte zeigt alle im Ebenenbaum ausgewählten Karteninhalte inkl. der Hintergrundkarte (Basiskarte). In der Hauptkarte kann man sich frei mit der Maus oder über die Navigation unten rechts bewegen. Oberhalb der Hauptkarte sind in der Kopfzeile einige weitere Funktionen auswählbar (vgl. Abb. 3). Demgemäß kann die Basiskarte verändert, das aktuelle Kartenbild als Screenshot (Bildformat) abgespeichert oder eine E-Mail Anfrage an die/den Verantwortlichen des WebGIS geschickt werden.

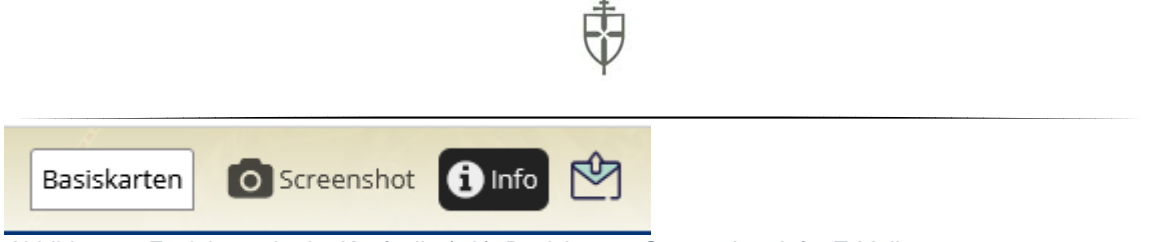

*Abbildung 3: Funktionen in der Kopfzeile (v.l.): Basiskarten, Screenshot, Info, E-Mail.*

In der Fußzeile der Hauptkarte finden sich die Koordinatenangabe des Mauszeigers in der Karte und die Quelleninformation zu den Karteninhalten.

## Suchfunktionen

Die im WebGIS verfügbaren Inhalte lassen sich vom Anwendenden weder verändern noch löschen. Allerdings bietet das WebGIS wertvolle Instrumente, die Daten in der Karte für die jeweilige Fragestellung effektiv darzustellen und den Anwendenden in seiner Aufgabe zu unterstützen. In der Spalte links, unterhalb des Ebenenbaums, gibt es die Möglichkeit, nach bestimmten Karteninhalten zu filtern.

#### Kitasuche

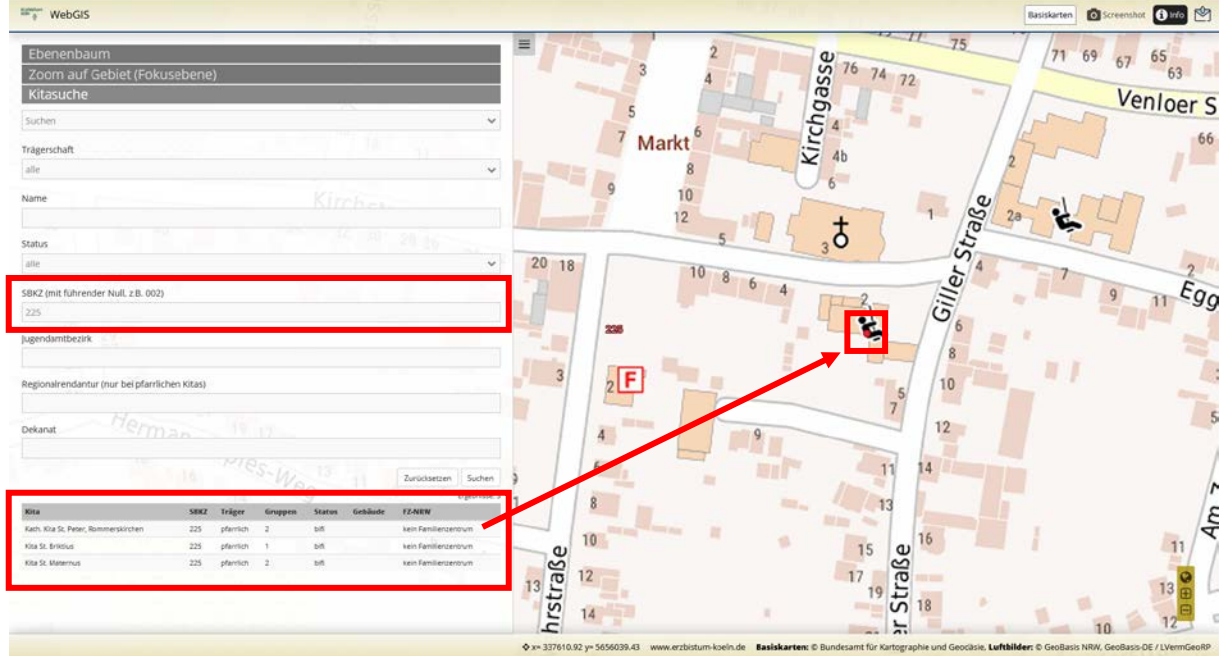

*Abbildung 4: Suchen nach Kitas mit der SBKZ 225 und der Auswahl der ersten Kita aus der Ausgabe.*

In der Kitasuche lassen sich die Kitadaten nach bestimmten Merkmalen selektieren. So kann z.B. nach allen Kitas eines bestimmten Seelsorgebereichs gesucht werden. Das Ergebnis wird einmal als Tabelle unterhalb der Suche ausgegeben und die Selektion in der Hauptkarte farblich hervorgehoben. Durch Klicken auf eine Kita in der Ausgabe wird automatisch auf den Standort dieser Kita gezoomt (vgl. Abb. 4).

#### Fokusebene

Die Suchfunktion der Fokusebene bietet sich an, wenn man bspw. den Namen eines Gebietes kennt, jedoch den genauen Standort nicht oder bestimmte Gebiete hervorgehoben werden möchten. Es besteht die Auswahl zwischen den folgenden Suchen: Seelsorgebereich, Stadt- /Kreisdekanat und Jugendamtbezirke (vgl. Abb. 5). Wie bei der Kitasuche erfolgt auch eine

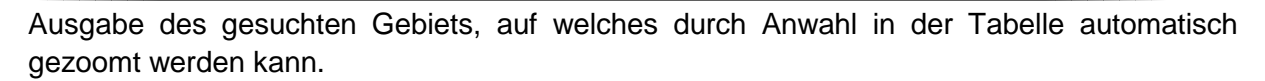

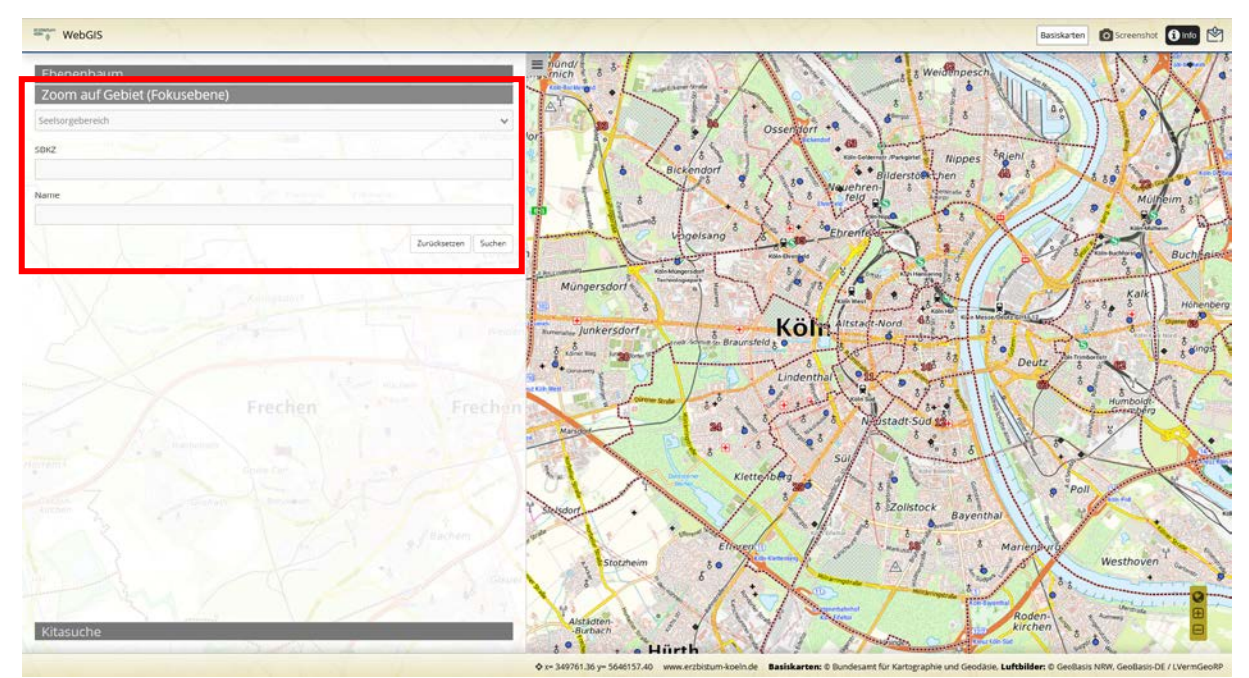

*Abbildung 5: neben dem händischen Zoom kann nach bestimmten administrativen Einheiten gesucht und auf diese gezoomt werden.*